# LGS-N25

# USER MANUAL

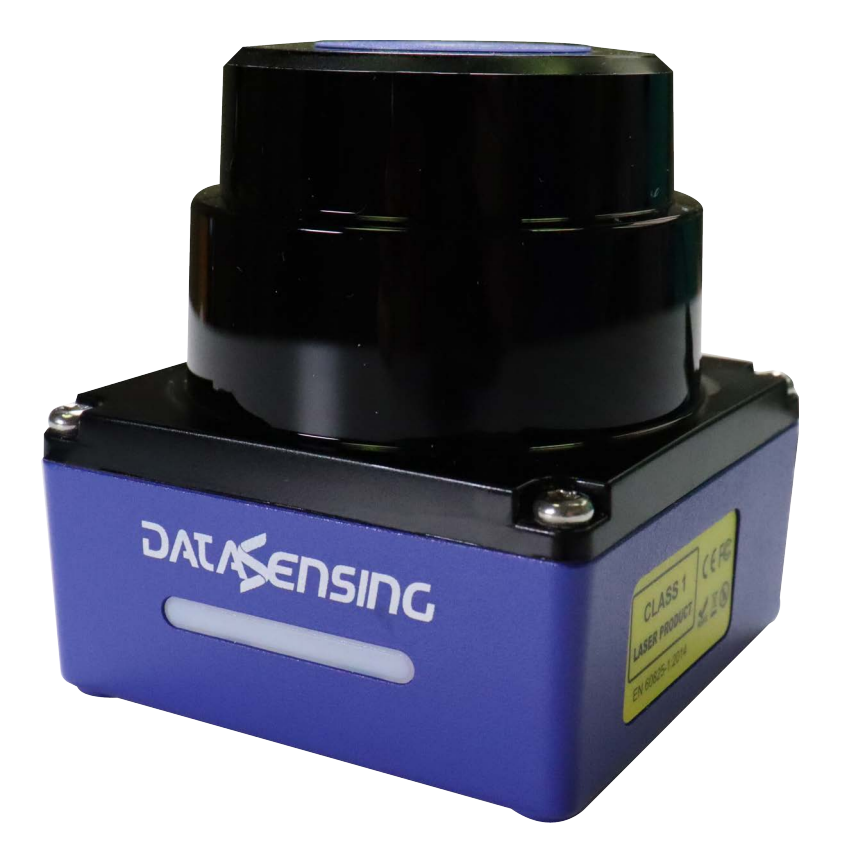

Compact LiDAR Scanner for Guidance, Measuring and Object Profiling

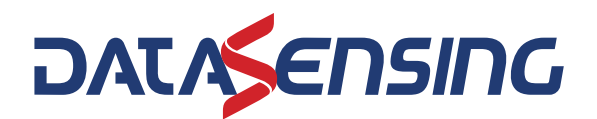

#### **Datasensing S.r.l.**

Strada S. Caterina 235 41122 Modena **Italy** Tel. +39 059 420411 Fax +39 059 253973

#### <span id="page-1-0"></span>**© 2024 Datasensing S.r.l.**

All rights reserved. Without limiting the rights under copyright, no part of this documentation may be reproduced, stored in or introduced into a retrieval system, or transmitted in any form or by any means, or for any purpose, without the express written permission of Datasensing S.r.l. Owners of Datasensing products are hereby granted a non-exclusive, revocable license to reproduce and transmit this documentation for the purchaser's own internal business purposes. Purchaser shall not remove or alter any proprietary notices, including copyright notices, contained in this documentation and shall ensure that all notices appear on any reproductions of the documentation. Electronic versions of this document may be downloaded from the Datasensing website (www.datasensing.com).

#### **Disclaimer**

Datasensing has taken reasonable measures to provide information in this manual that is complete and accurate, however, Datasensing shall not be liable for technical or editorial errors or omissions contained herein, nor for incidental or consequential damages resulting from the use of this material. Datasensing reserves the right to change any specification at any time without prior notice.

#### **Trademarks**

Datasensing and the Datasensing logo are trademarks of Datasensing S.r.l.

#### **Patents**

See [www.patents.datasensing.com](http://www.patents.datalogic.com) for patent list.

LGS-N25 is a trademark of Datasensing S.r.l. All other trademarks and brands are property of their respective owners.

**ORIGINAL INSTRUCTIONS (ref. 2006/42/EC)**

## **CONTENTS**

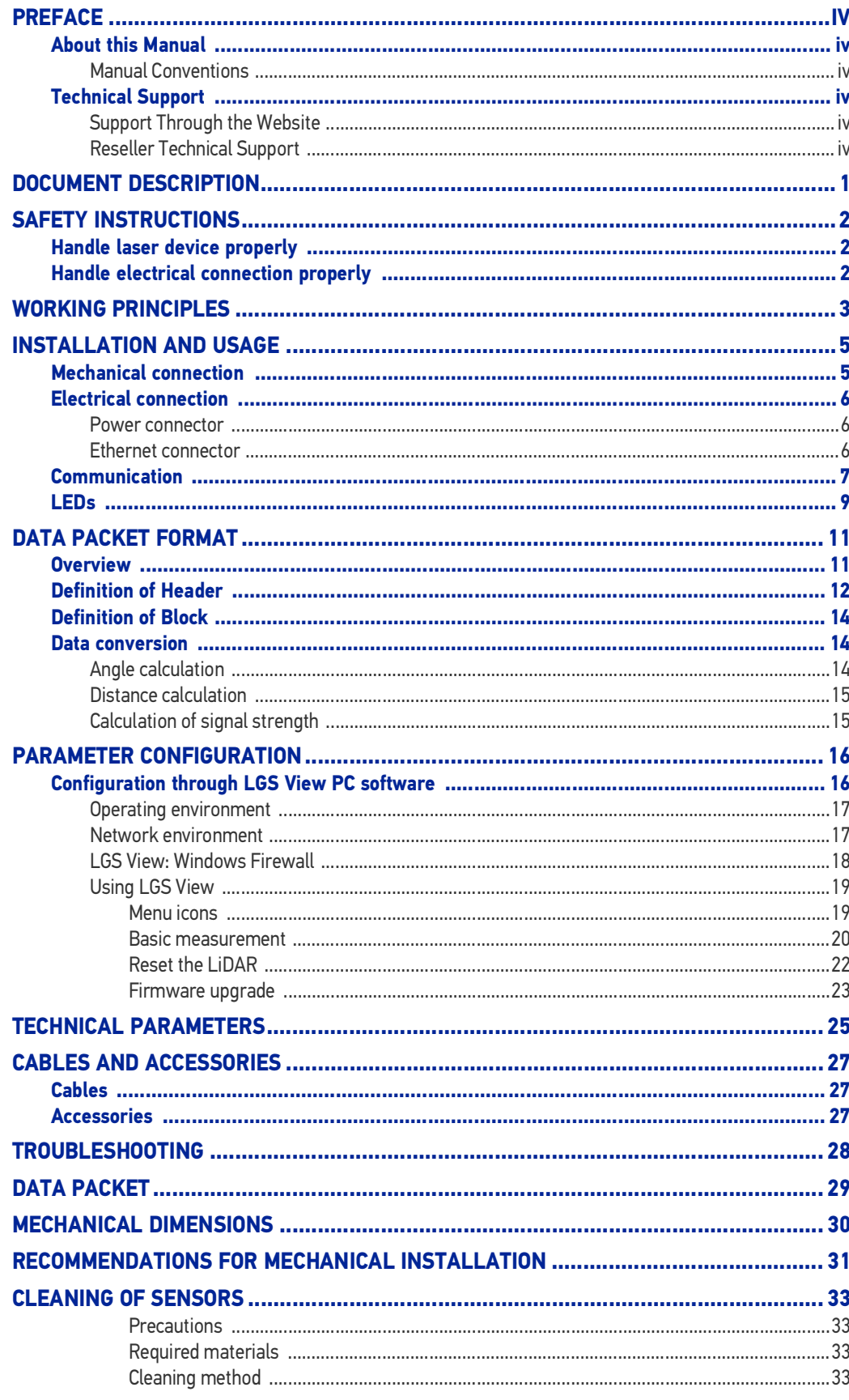

## <span id="page-3-0"></span>**PREFACE**

## <span id="page-3-1"></span>ABOUT THIS MANUAL

This User Manual (UM) is provided for users seeking advanced technical information, including connection, programming, maintenance and specifications.

### <span id="page-3-2"></span>Manual Conventions

The following conventions are used in this document:

The symbols listed below are used in this manual to notify the reader of key issues or procedures that must be observed when using the reader:

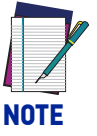

**Notes contain information necessary for properly diagnosing, repairing and operating the reader.** 

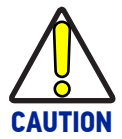

**The CAUTION symbol advises you of actions that could damage equipment or property.**

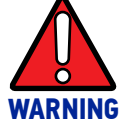

**The WARNING symbol advises you of actions that could result in harm or injury to the person performing the task.**

## <span id="page-3-3"></span>TECHNICAL SUPPORT

### <span id="page-3-4"></span>Support Through the Website

Datasensing provides several services as well as technical support through its website. Log on to (www.datasensing.com).

For quick access, from the home page click on the search icon  $\mathcal{Q}$ , and type in the name of the product you're looking for. This allows you access to download Data Sheets, Manuals, Software & Utilities, and Drawings.

### <span id="page-3-5"></span>Reseller Technical Support

An excellent source for technical assistance and information is an authorized Datasensing reseller. A reseller is acquainted with specific types of businesses, application software, and computer systems and can provide individualized assistance.

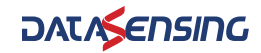

# <span id="page-4-0"></span>**CHAPTER 1 DOCUMENT DESCRIPTION**

In order to maintain the normal performance of the product and prevent damage to the device, please do not try to open the sensor.

- Read the description: please read all the safety and operation information before using this product.
- Keep the description: please keep all the safety and operation information properly for future reference.
- Pay attention to the warnings: please read all the warnings in the manuals and on the product carefully.
- Follow the instructions: please follow all the operation instructions in this manual.
- Maintenance instructions: please follow the instructions for troubleshooting, do not try to repair the equipment by yourself. Contact our technicians promptly to solve the problems.
- Any equipment damage caused by violating the above safety regulations shall not be covered by the warranty.

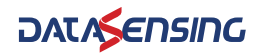

# <span id="page-5-0"></span>**CHAPTER 2 SAFETY INSTRUCTIONS**

## <span id="page-5-1"></span>HANDLE LASER DEVICE PROPERLY

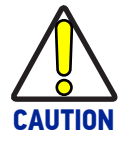

**This product emits an invisible laser beam with a laser safety rating of Class 1.**

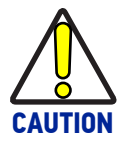

**Please do not open the LiDAR cover without authorization because the laser might be still on after the cover is removed and the operator would be exposed to laser.**

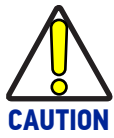

**It is not guaranteed that the laser remains Class 1 safety status after opening the cover.**

## <span id="page-5-2"></span>HANDLE ELECTRICAL CONNECTION PROPERLY

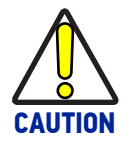

**Disconnect the power supply when connecting or disconnecting electrical cables.**

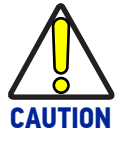

**The power supply connected with the device must comply with the requirements included in the operation instructions.**

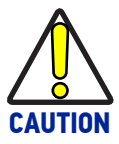

**Please connect the reference potential properly when using the device to avoid injury caused by equal potential current.**

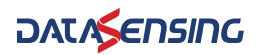

# <span id="page-6-0"></span>**CHAPTER 3 WORKING PRINCIPLES**

The LGS-N25 is a 2D LiDAR that scans the surrounding area in a single plane with the help of an infrared invisible laser beam. The LGS-N25 uses 2D polar coordinates to characterize the surrounding environment based on its measurement origin.

With a scanning angle range of 360°, the LGS-N25 can detect and output information of the angle, distance and signal strength of the target, which facilitating better target identification by SLAM systems.

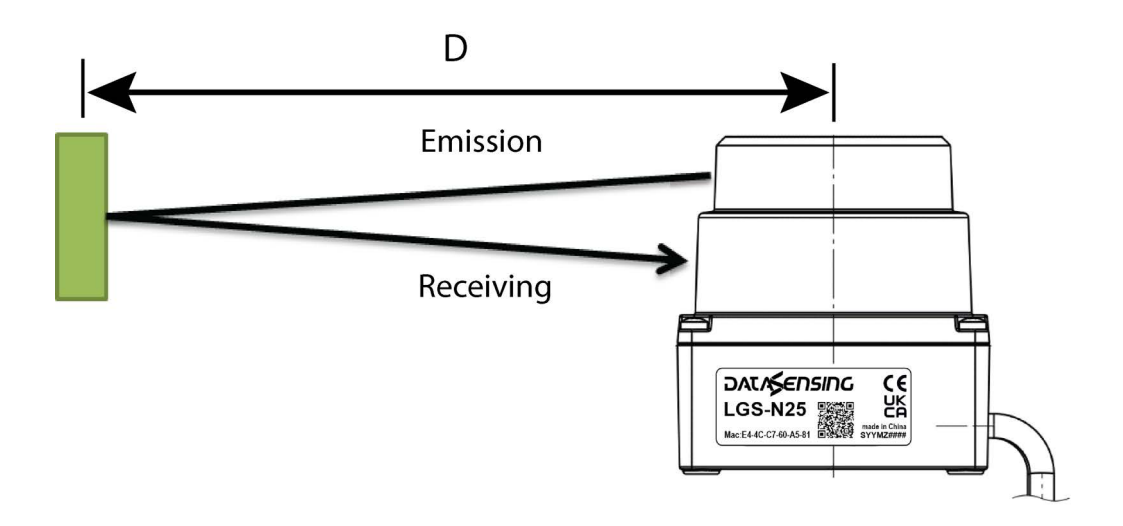

Figure 1 - LGS-N25 working principle

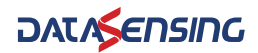

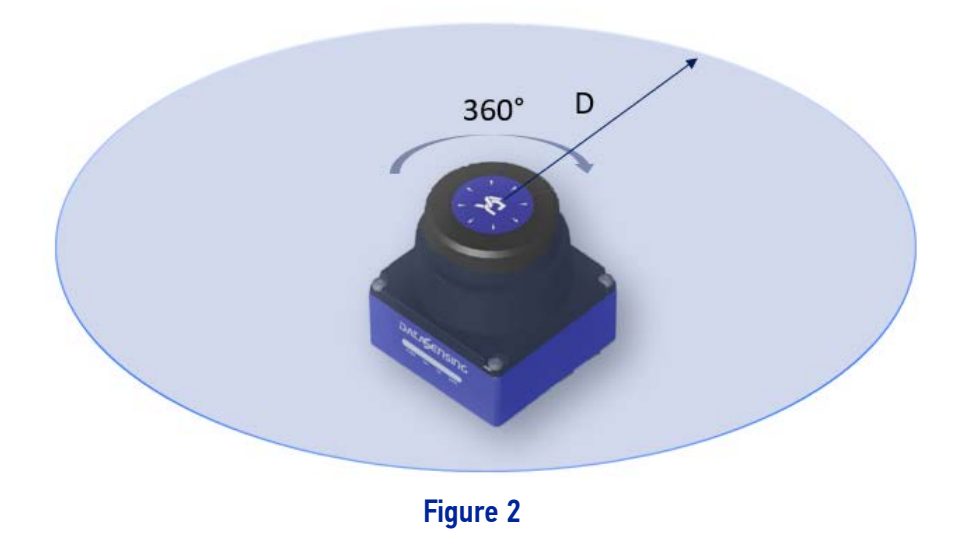

The LGS-N25 measurement principle is shown in the figure above, and it uses the timeof-flight principle to measure distance. LiDAR emits laser pulses at uniform and very short intervals, and the laser light is reflected back when it encounters an obstacle. The LiDAR receives the reflected light signal and calculates the distance information between the object and the LiDAR based on the time difference (i.e., the time of flight of the laser) T between the emission and reception and the speed of light C. The calculation method is shown below.

 $D=c*T/2$ 

Where:

D = distance

 $T = flying time$ 

c = speed of light

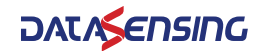

# <span id="page-8-0"></span>**CHAPTER 4 INSTALLATION AND USAGE**

## <span id="page-8-1"></span>MECHANICAL CONNECTION

The LGS-N25 LiDAR can be mounted thanks to the four M3 screw holes located on the bottom side of the device, we suggest to use M3 x 8 screws.

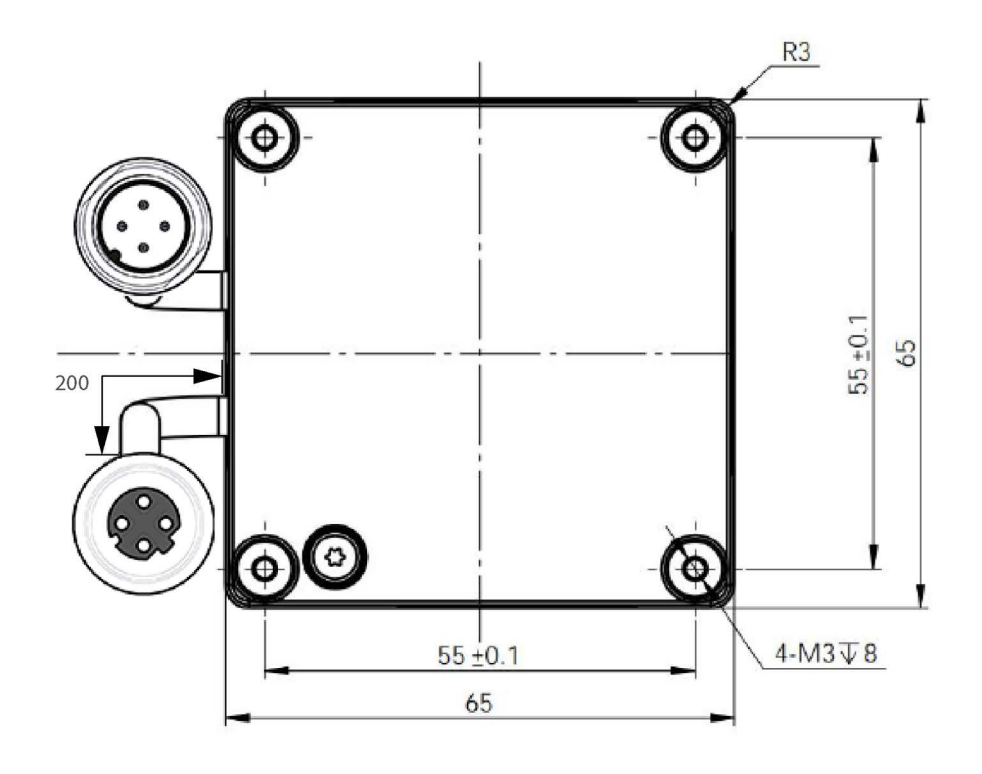

Figure 1 - LGS-N25 Mounting interface

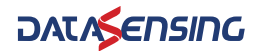

## <span id="page-9-0"></span>ELECTRICAL CONNECTION

The LGS-N25 has 2 pig tail connectors, a 4-pole M12 male connector for power supply and a 4-pole M12 D-coded female connector for Ethernet communication. As shown in the figure below.

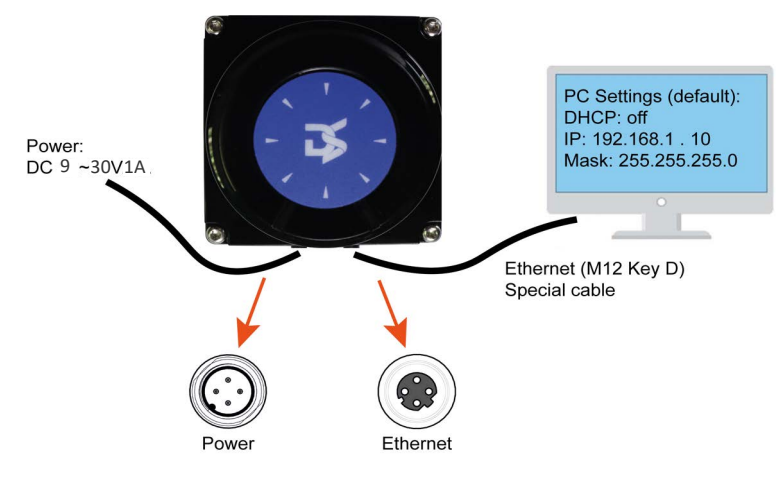

Figure 2 - LGS-N25 Connection

### <span id="page-9-1"></span>Power connector

M12-4 Poles Male - pig tail. Length of pig tail cable = 200mm

The supply voltage must be between 9 and 30Vdc. Here below the connector pinout.

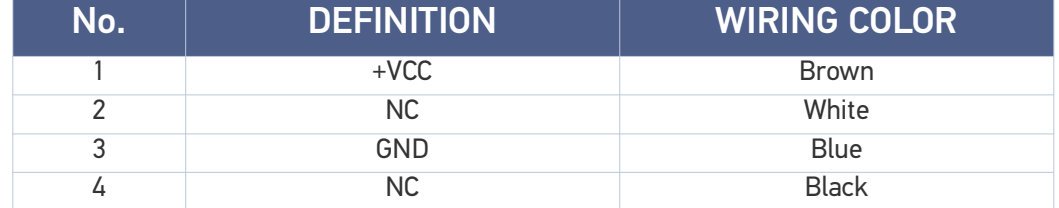

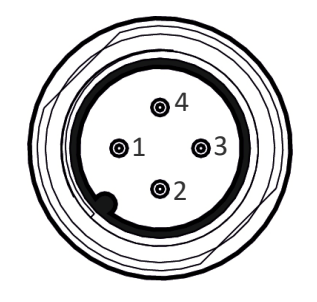

Figure 3 - Power connector

### <span id="page-9-2"></span>Ethernet connector

M12-4 Poles Female - pig tail. Length of pig tail cable = 200 mm

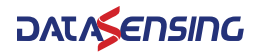

The pin definitions of Ethernet connector are as follows:

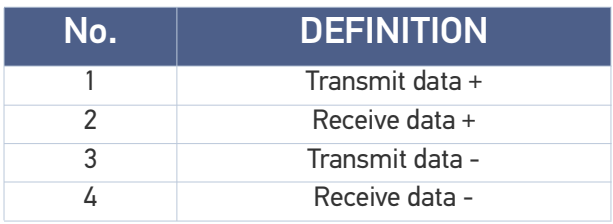

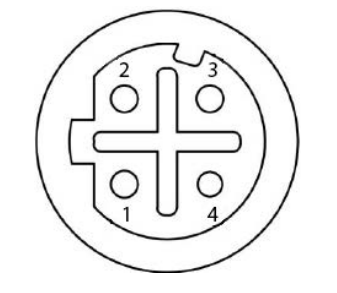

Figure 4 - Ethernet connector

### <span id="page-10-0"></span>**COMMUNICATION**

The standard Ethernet RJ-45 connector is used to connect the LGS-N25 to the computer.

The computer IP address needs to be set before communication, the first three segments of the computer IP address must be set the same as the LiDAR (192.168.1.X) and be in the same subnet. The last segment of the computer IP cannot be set to 100 to prevent conflict with the LiDAR default IP.

Port number of the point cloud packet is 2368

The default factory settings for LiDAR are shown below:

- LiDAR IP:192.168.1.100
- LiDAR subnet mask: 255.255.255.0

The recommended computer IP settings are shown below:

- Computer IP: 192.168.1.10
- Computer subnet mask: 255.255.255.0

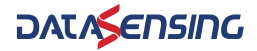

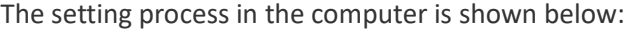

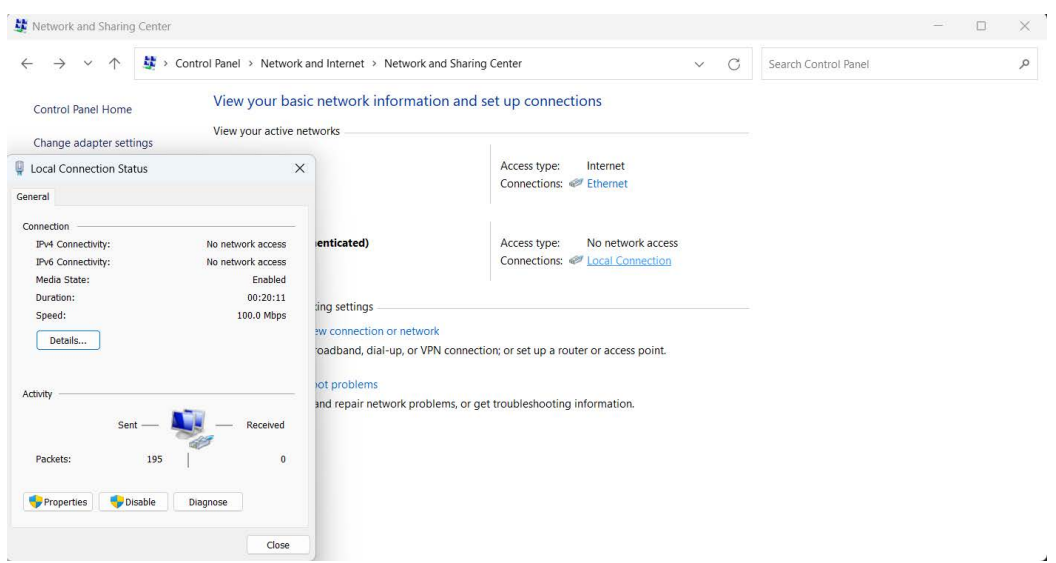

### Figure 5 - Computer IP Setting: Step 1

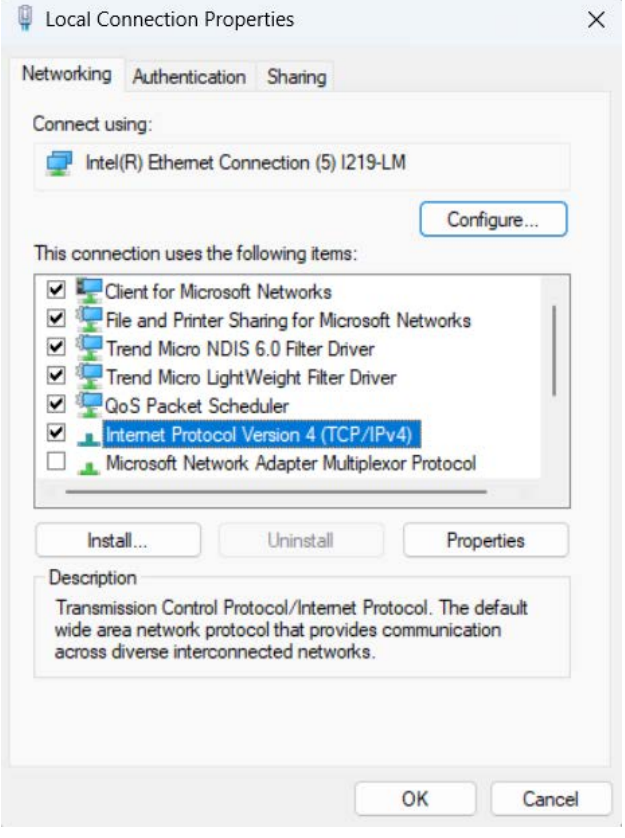

Figure 6 - Computer IP Setting: Step 2

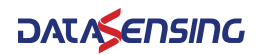

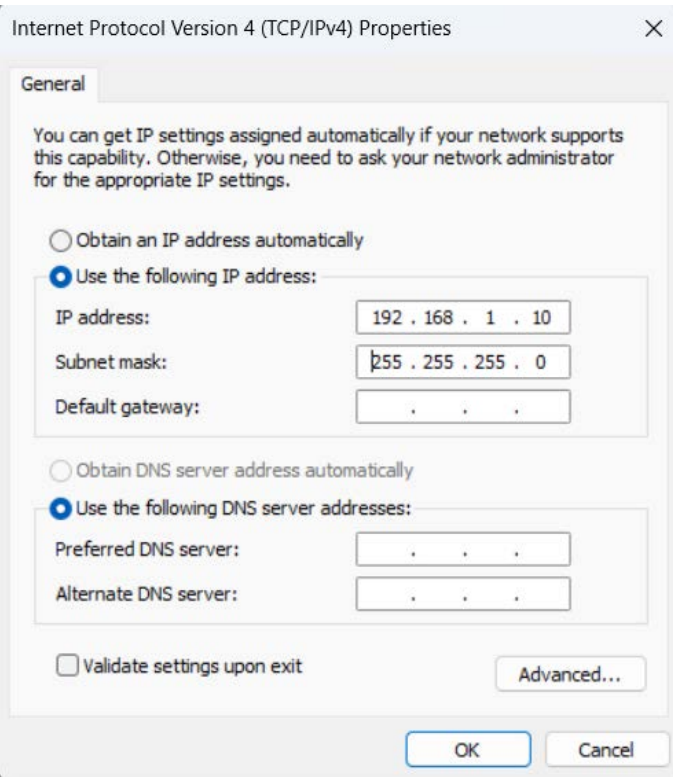

Figure 7 - Computer IP Setting: Step 3

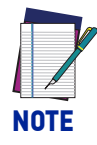

**When network addresses (IP LiDAR, IP Host, Net Mask, etc.) are changed, a power cycle of the LGS-N25 should always be performed. This way when the device reboots, it uses the new values.** 

## <span id="page-12-0"></span>LEDs

There are 2 LED indicators.

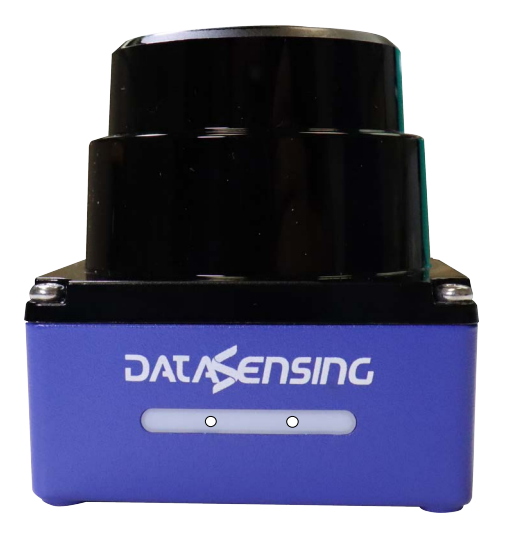

Figure 8 - LGS-N25 LEDs

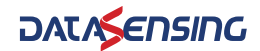

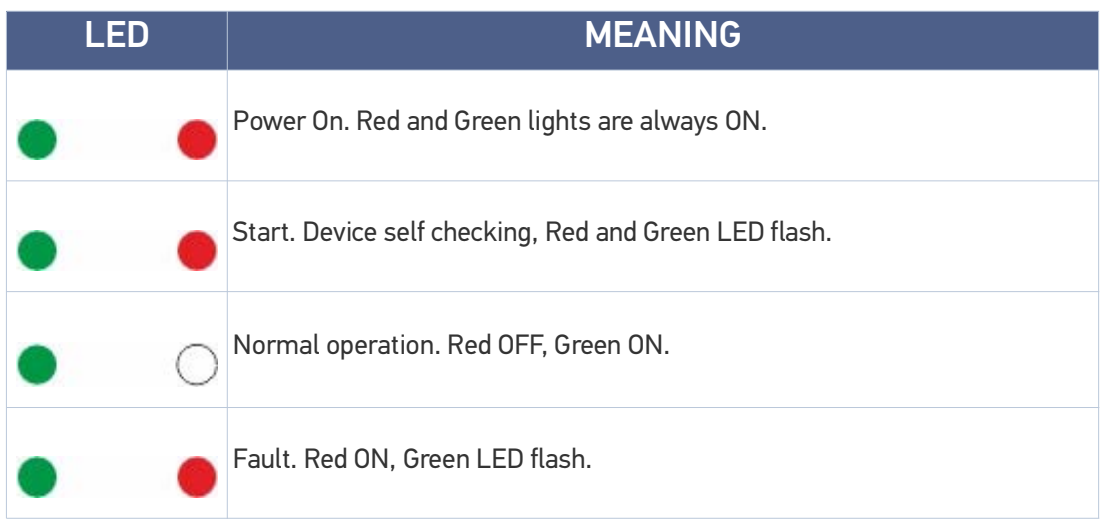

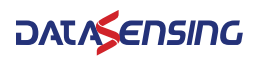

# <span id="page-14-0"></span>**CHAPTER 5 DATA PACKET FORMAT**

The LGS-N25 enables laser point cloud data transmission. Please refer to the following for the analysis of LiDAR point cloud data.

The transmission of information between the LGS-N25 and the PC follows the UDP standard network protocol. The data is in Little-endian format, with the low byte first and the high byte second.

### <span id="page-14-1"></span>**OVERVIEW**

Total length of data packet is 772 bytes, including 48 bytes for the header file, 720 bytes for the laser return data and 4 bytes for the CRC32.

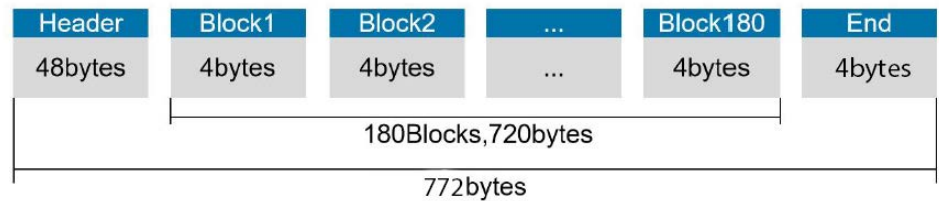

#### Figure 1 - Format of point cloud information packet

The total length of a data frame is 772 bytes, including:

- Frame header: 48 bytes
- Data block:  $180 \times 4 = 720$  bytes
- CRC32: 4 bytes

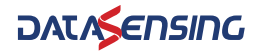

## <span id="page-15-0"></span>DEFINITION OF HEADER

Total length of data packet is 772 bytes, among which 48 bytes represent the header, 720 bytes represent the data returned by laser and 4 bytes represent the CRC32.

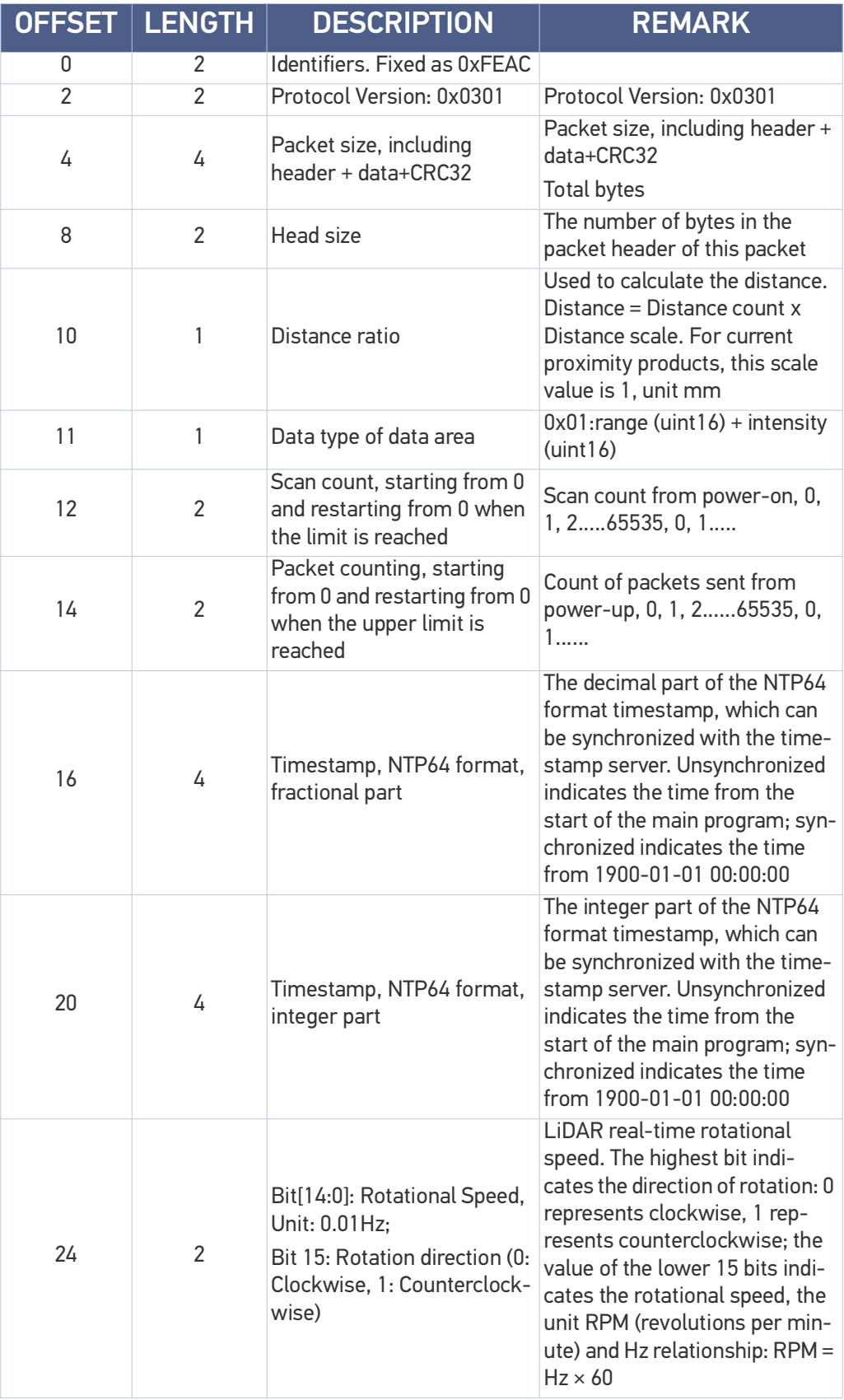

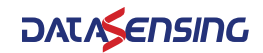

#### DEFINITION OF HEADER

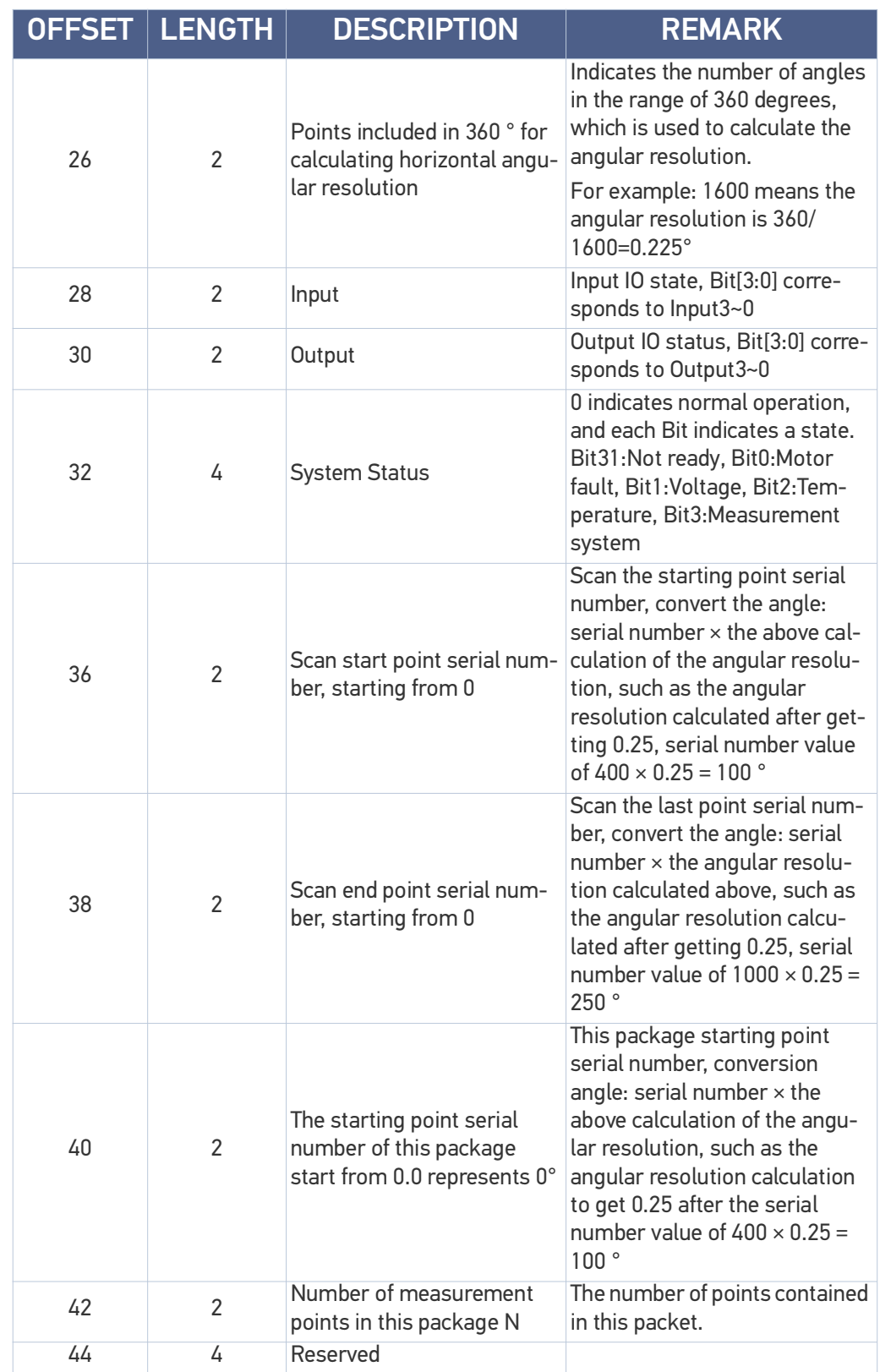

## <span id="page-17-0"></span>DEFINITION OF BLOCK

The length of data block is 720 bytes and contains:

- 2 bytes related to distance
- 2 bytes related to the signal strength for the 180 points acquired in each packet.

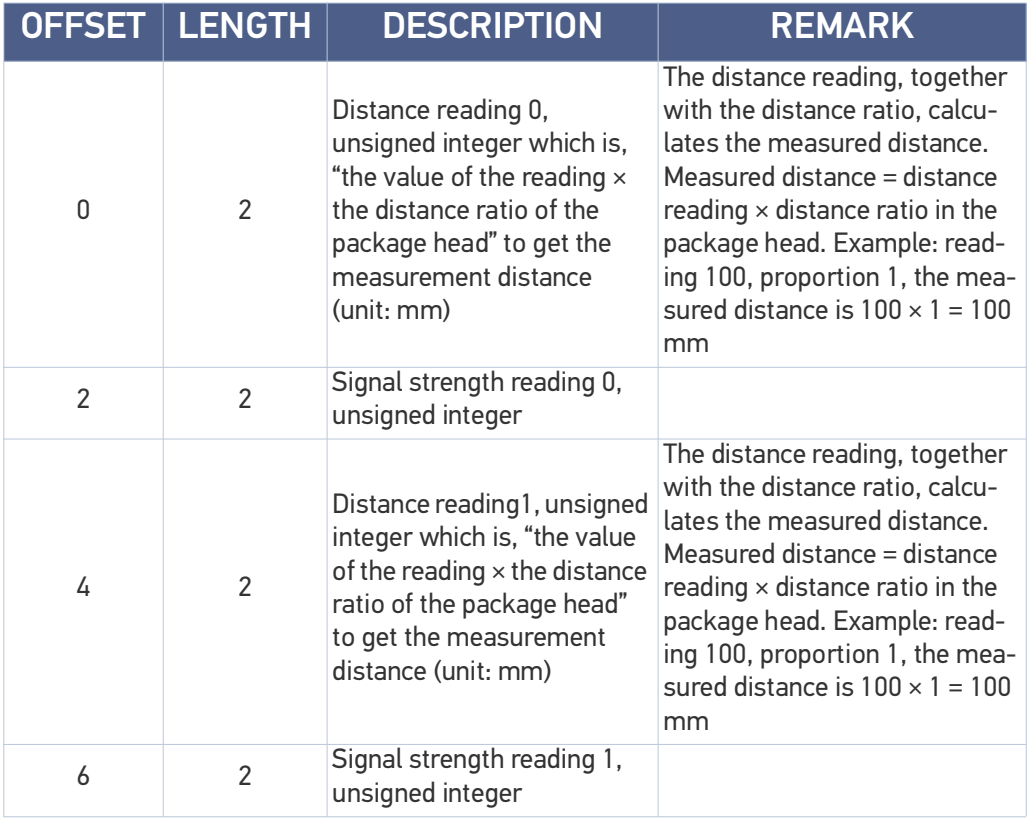

## <span id="page-17-1"></span>DATA CONVERSION

### <span id="page-17-2"></span>Angle calculation

The calculation of the LGS-N25 angle is shown in the following example.

- 1. The 27th/28th byte of the header file converts the points contained in 360° to calculate the horizontal angular resolution. For example: 1440 means the angle resolution is 360/1440=0.25°.
- 2. Conversion angle: serial number  $\times$  the angle resolution calculated above, for example, the serial number value is  $400 \times 0.25 = 100$ °.

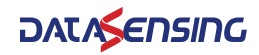

### <span id="page-18-0"></span>Distance calculation

The distance calculation for LGS-N25 is shown in the following example.

- 1. Obtain distance value: 0x11 & 0x12
- 2. Byte High-Low Swap: 0x12 & 0x11
- 3. Combine to unsigned hexadecimal number: 0x1211
- 4. Convert to decimal numbers: 4625
- 5. Multiply the distance ratio: Assume a distance ratio of 1mm
- 6. Result: 4625 mm

## <span id="page-18-1"></span>Calculation of signal strength

The signal strength of LGS-N25 is calculated as shown in the following example.

- 1. Obtain signal strength values: 0x11 & 0x12
- 2. Byte High-Low Swap: 0x12 & 0x11
- 3. Combined into unsigned hexadecimal numbers. 0x1211
- 4. Convert to decimal numbers: 4625
- 5. Result: 4625

# <span id="page-19-0"></span>**CHAPTER 6 PARAMETER CONFIGURATION**

Type the device's IP on a web browser to enter in the LiDAR configuration windows (see figure below):

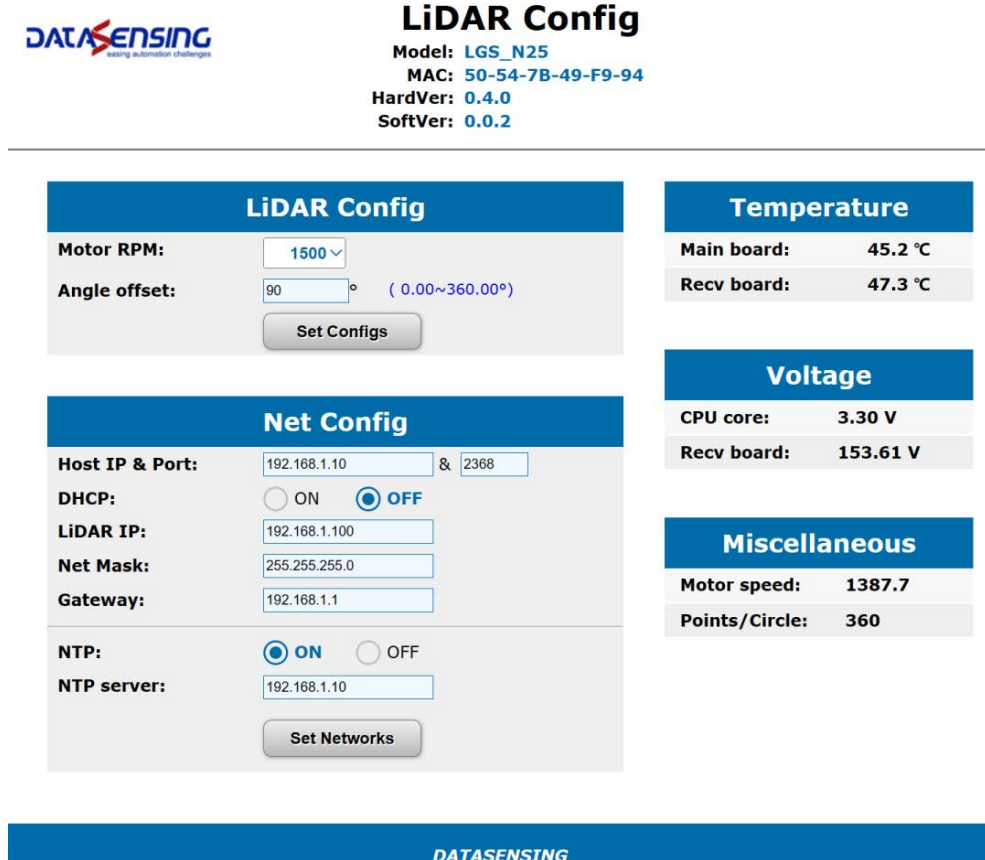

## <span id="page-19-1"></span>CONFIGURATION THROUGH LGS VIEW PC SOFTWARE

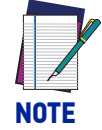

**If you upgrade or downgrade the LGS View app, first uninstall the current version through the Windows Control Panel (Control Panel\Programs\Programs and Features).** 

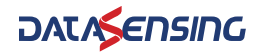

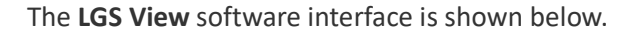

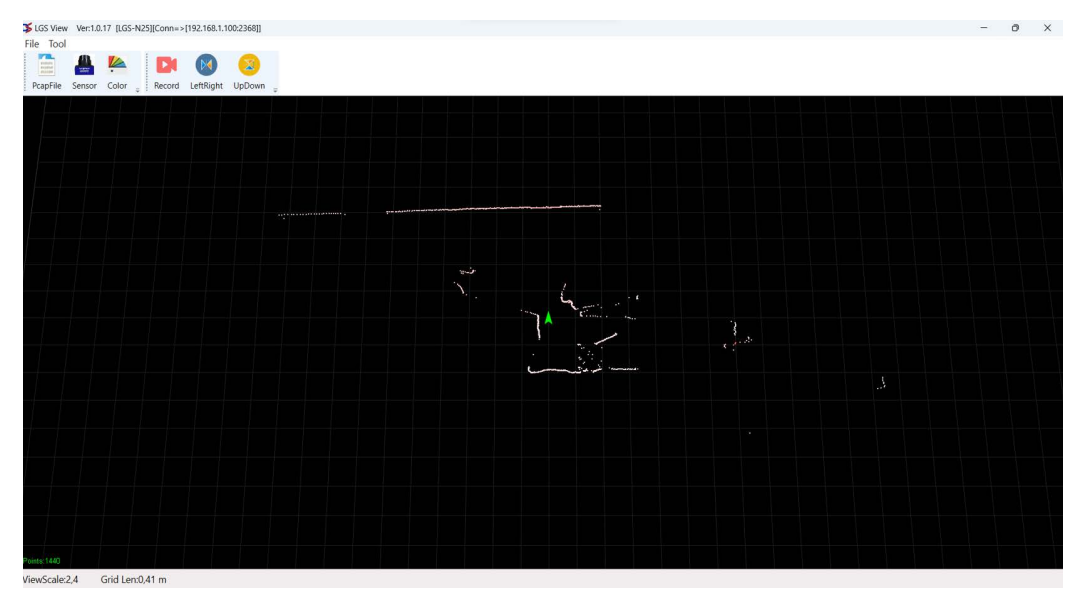

Figure 1 - Sample of PC software interface

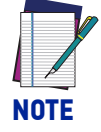

**The PC software interface may change due to product update.** 

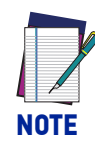

**If Windows Firewall is active on the configuration PC, a pop-up window will appear. Follow the procedure described in "**[LGS View: Windows Firewall"](#page-21-0) [on page 18](#page-21-0)**.**

### <span id="page-20-0"></span>Operating environment

The required environment for the software to run is as follows:

- OS: Windows 10 and above
- .NET Framework: 4.5.2
- Pcap: wpcap runtime

### <span id="page-20-1"></span>Network environment

The default factory static IP for LiDAR is as follows:

- LiDAR IP: 192.168.1.100
- Net mask: 255.255.255.0

The following static IP must be configured on the PC:

- Host IP: 192.168.1.10
- Net mask: 255.255.255.0

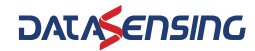

### <span id="page-21-0"></span>LGS View: Windows Firewall

If **Windows Firewall** is active on the configuration PC, a pop-up window will appear.

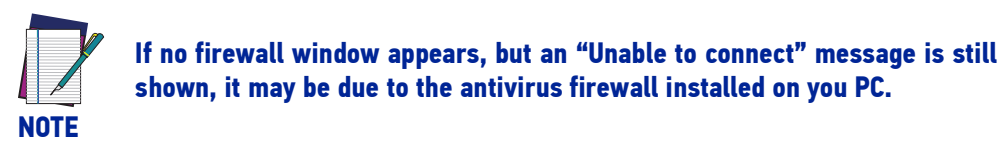

Do not close the pop-up window before allowing access to both private and public networks of the PC to communicate and exchange data with the device through the Ethernet port.

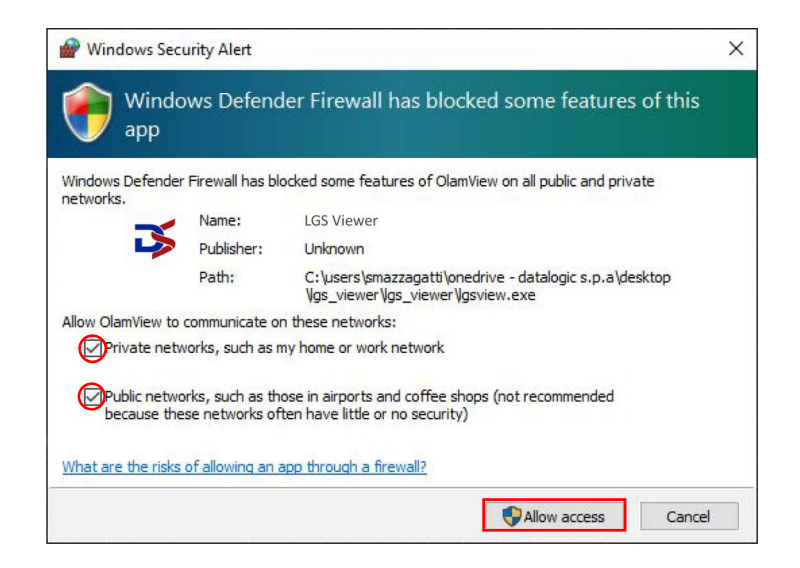

If you close the pop-up window before confirming the Firewall authorization, go to Control Panel > System and Security > Windows Defender Firewall > Allowed apps, and click on "Change settings".

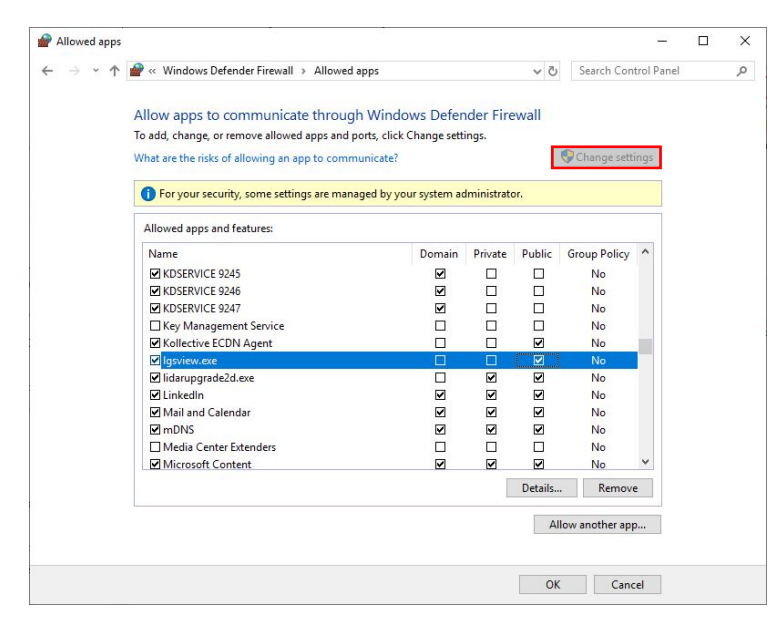

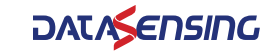

Scroll down the list and check the boxes on the lgsview.exe row as shown in the figure below, then click *OK*. The Firewall is now disabled on LGS View.

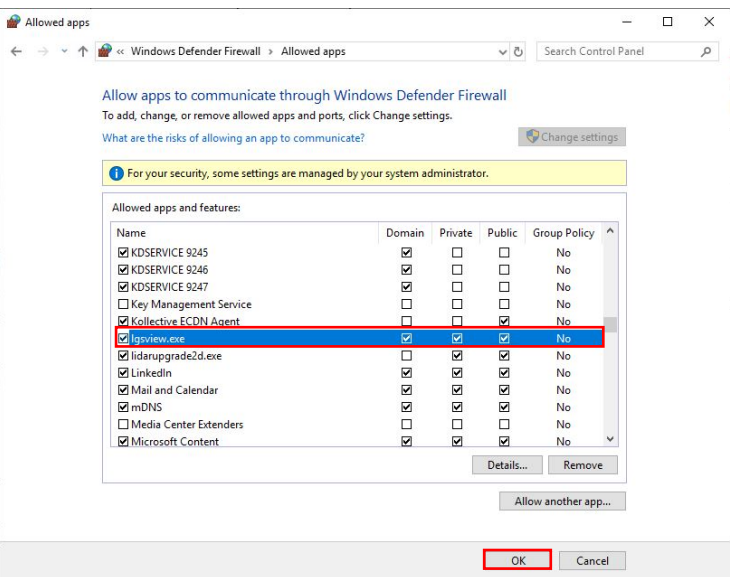

### <span id="page-22-0"></span>Using LGS View

#### <span id="page-22-1"></span>Menu icons

The menu icons have the following functions:

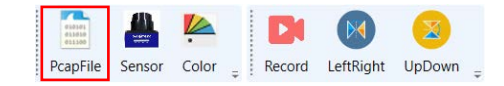

**Capture file**: read a previously saved .pcap file containing a scanner measure data. Alternatively, go to *File > Open > Capture File*.

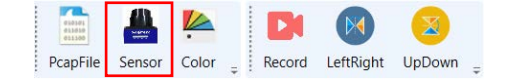

**Select Sensor**: select and connect a scanner to read its measure data in real time. Alternatively, go to *File > Open > Select Sensor*.

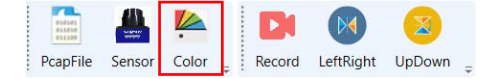

**Color Coding**: change the color coding representing the intensity value for each point being displayed. The software will provide scheme level graphics in the Color directory that loads the root at initialization. The graphic size is 256\*23;\*.bmp (24 bit).

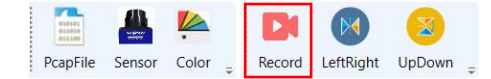

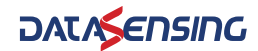

**Record**: record a sequence of measure data and save it on a .pcap file.

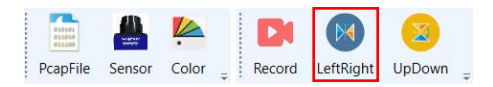

**LeftRight**: Change the display of the target from the LiDAR. After the button is pressed, the target displayed to the right of the GUI will be displayed to the left.

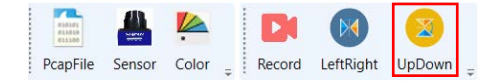

**UpDown**: Change the display of the target from the LiDAR. After the button is pressed, the target displayed at the bottom of the GUI will be displayed at the top.

To zoom in and out, use the mouse wheel (or two fingers in the case of a touchpad).

To center/decenter the measurement images, hold down the right mouse button and move the cursor.

#### <span id="page-23-0"></span>Basic measurement

Go to *Tool > ShowTest*. The purpose of LGS View is to monitor in real time the cloud of points generated by LGS-N25 inside a system of coordinates. The *ShowTest* function can be used to measure the angle (°), distance (mm) and intensity of each point.

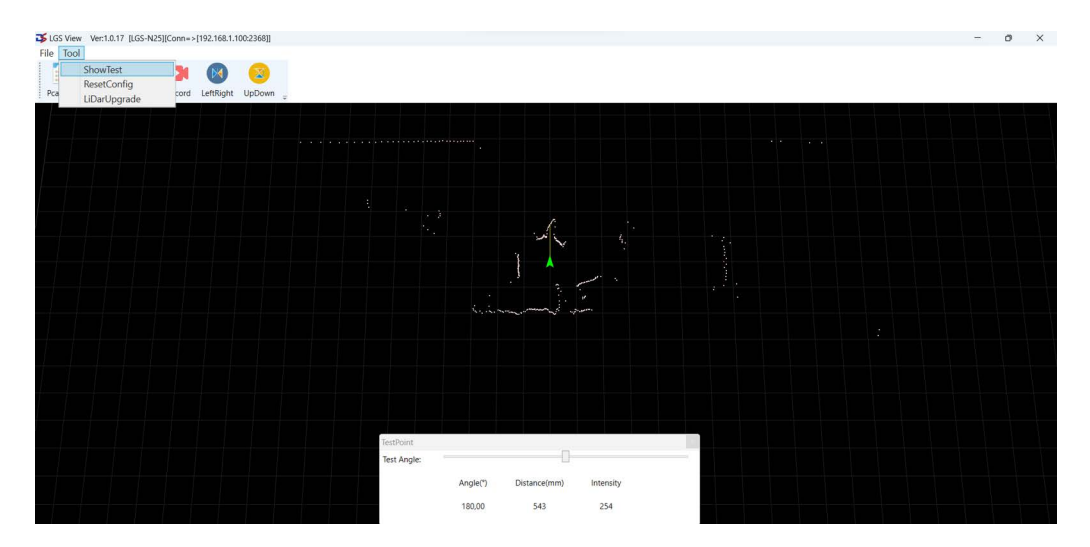

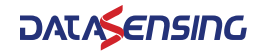

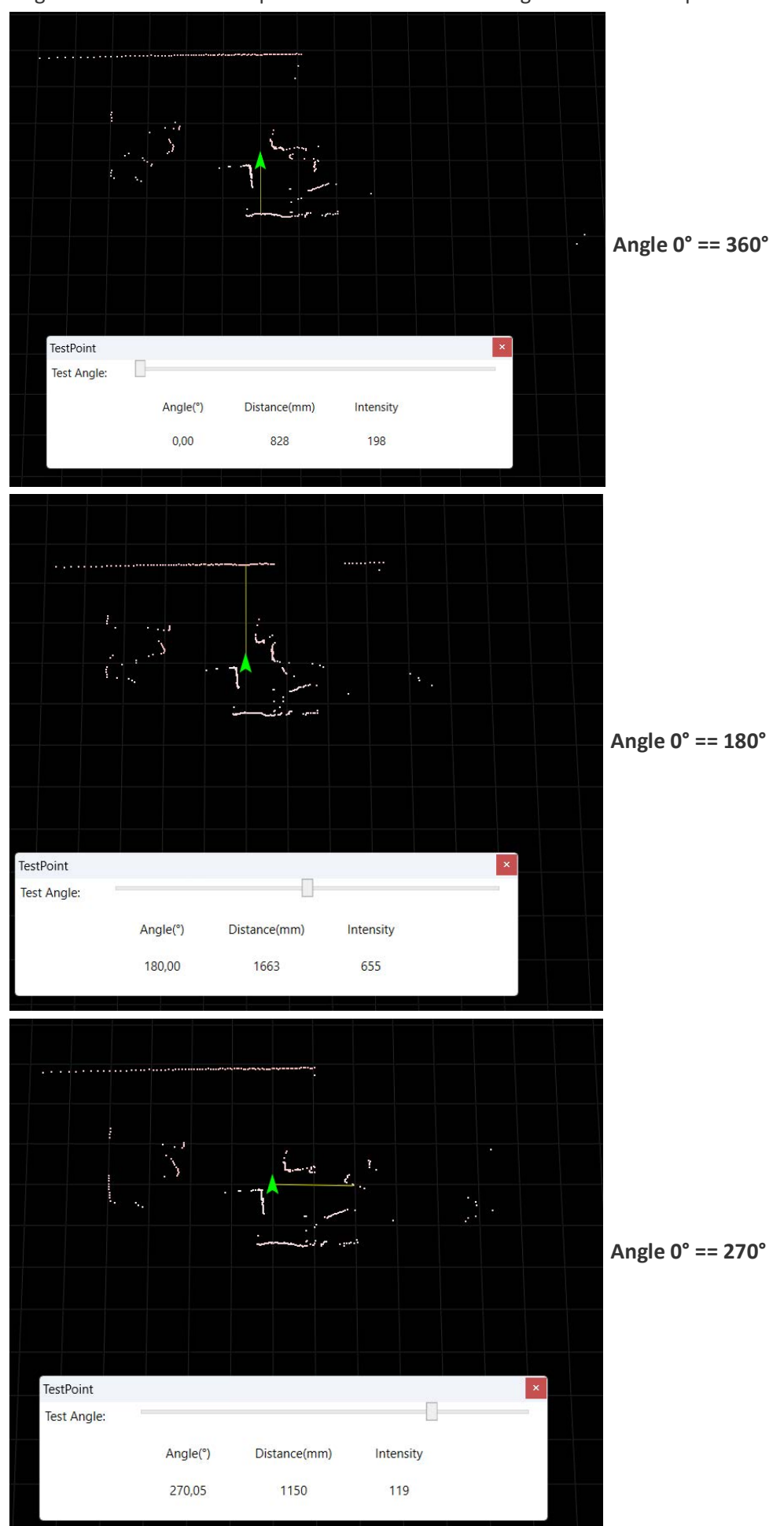

Angles start from 0° in the point behind the LiDAR and go on clockwise up to 360°:

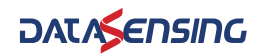

To set an offset angle, go to the configuration page (see "[Configuration through LGS View](#page-19-1) [PC software" on page 16](#page-19-1)). The offset angle is added to the actual angle of each point, causing a clockwise rotation of a cloud of points:

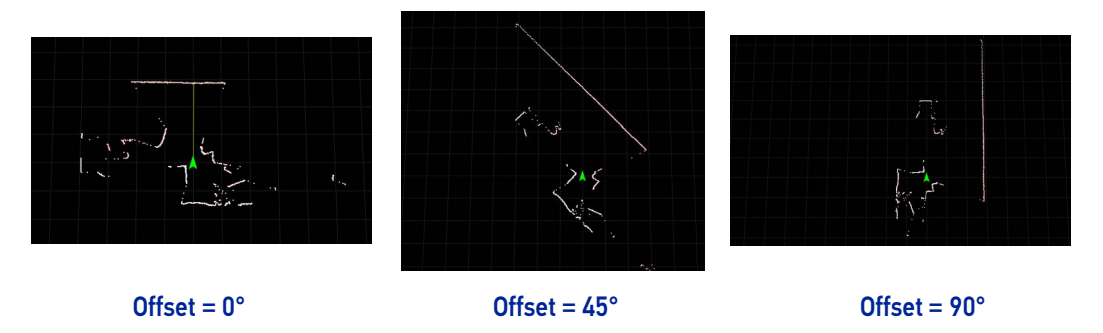

### <span id="page-25-0"></span>Reset the LiDAR

The ResetConfig software program can be used to restore the following settings to factory configuration:

- IP: 192.168.1.100
- Host: 192.168.1.100:2368

From the LGS View software program go to *Tool > ResetConfig* or launch the ResetConfig software program. The following window is displayed. Click on the *Reset(S)* button to restore settings to factory configuration.

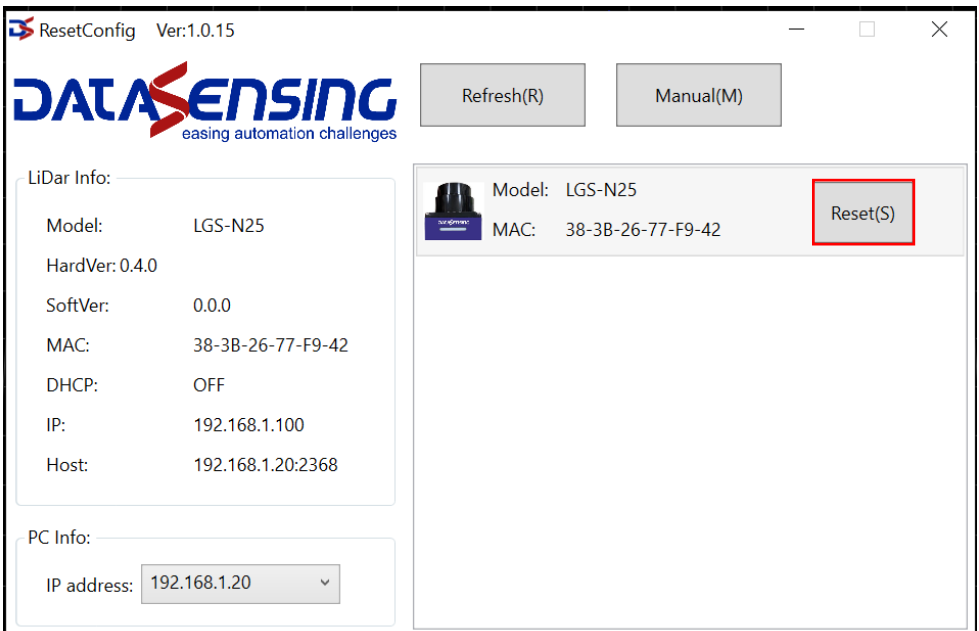

Figure 2 - ResetConfig software program

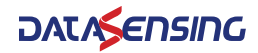

#### <span id="page-26-0"></span>Firmware upgrade

Going to *Tool > LidarUpgrade* opens the firmware upgrade module:

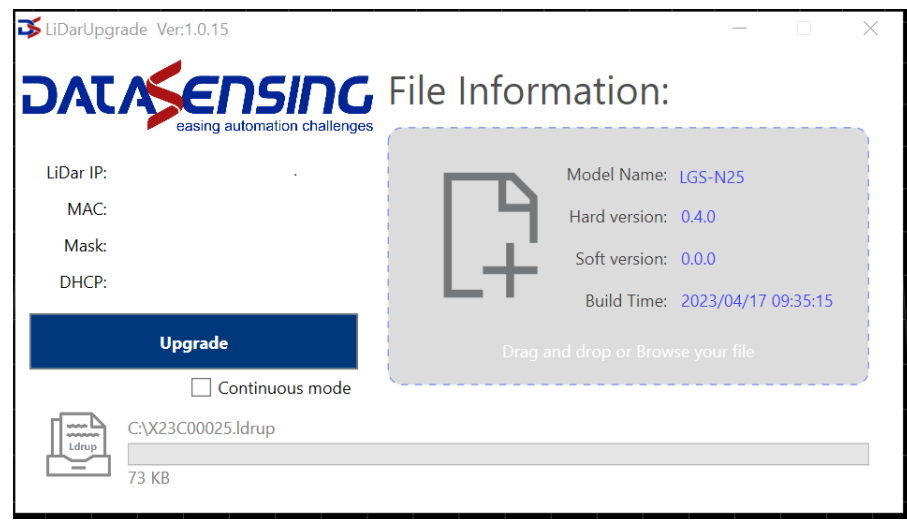

To upgrade the firmware, follow the procedure below:

1. Click on the gray box to the right and select the .ldrup firmware file (or drag it to the specified area).

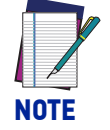

**Check the "Continuous mode" box to automatically upgrade the firmware on each device that will be consecutively connected to the computer.**

2. Click on the *Upgrade* button.

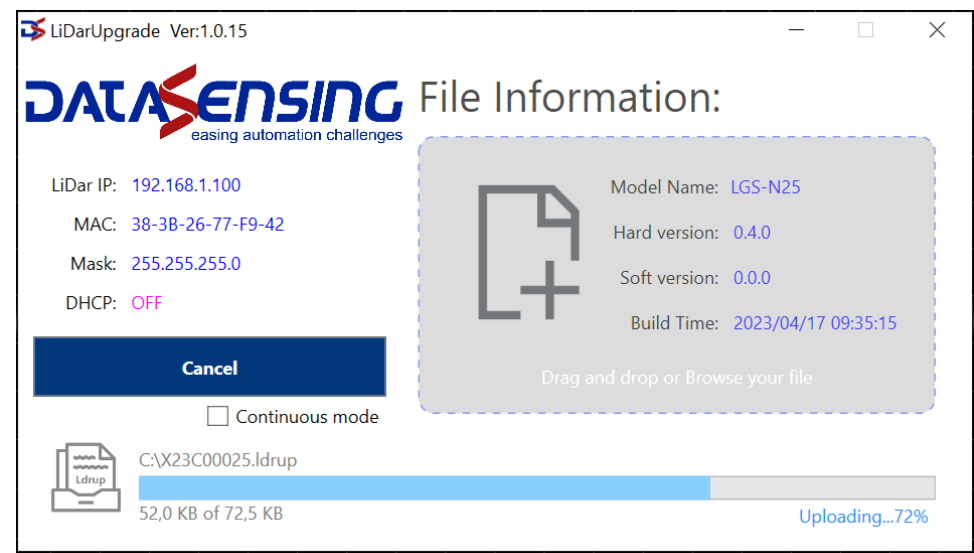

- 3. Power cycle the device while keeping LGS View connected. The progress bar will fill up.
- 4. Open the LiDAR configuration web page and check that the firmware has been upgraded.

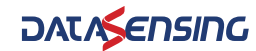

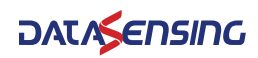

# <span id="page-28-0"></span>**CHAPTER 7 TECHNICAL PARAMETERS**

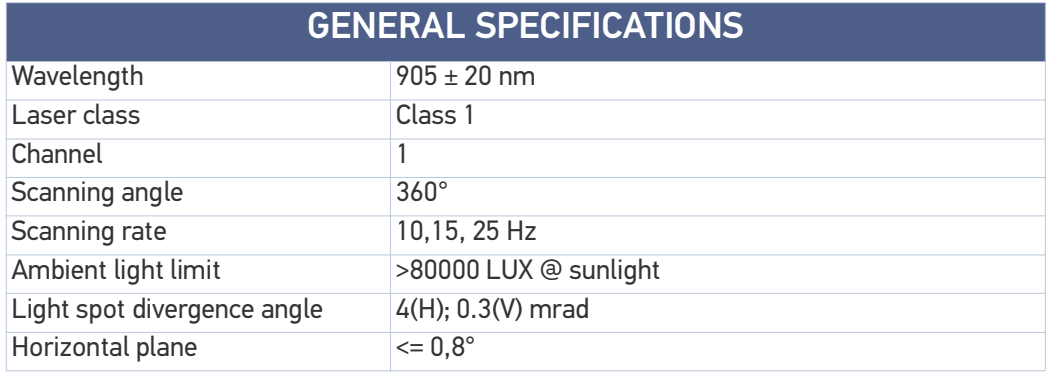

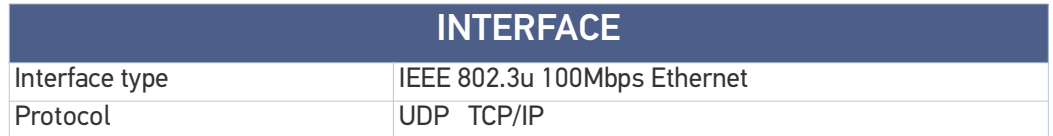

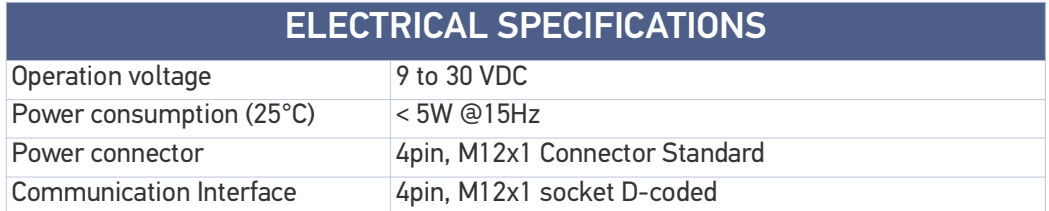

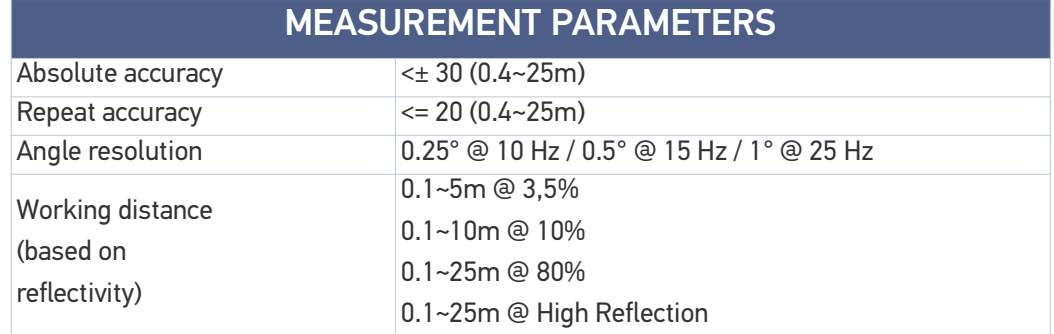

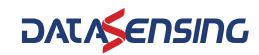

### MEASUREMENT PARAMETERS

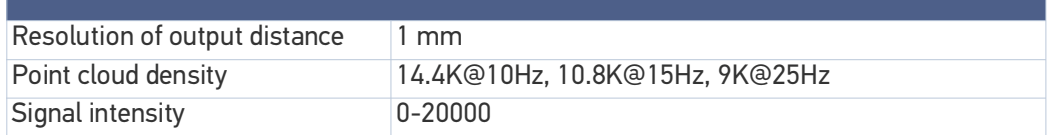

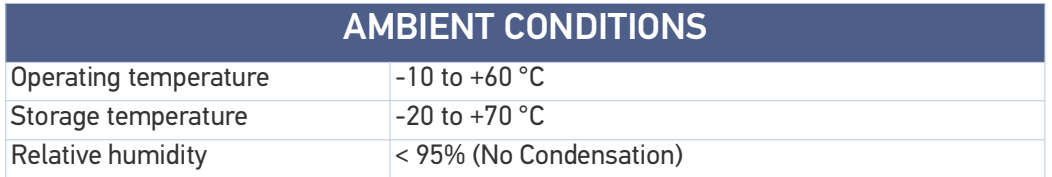

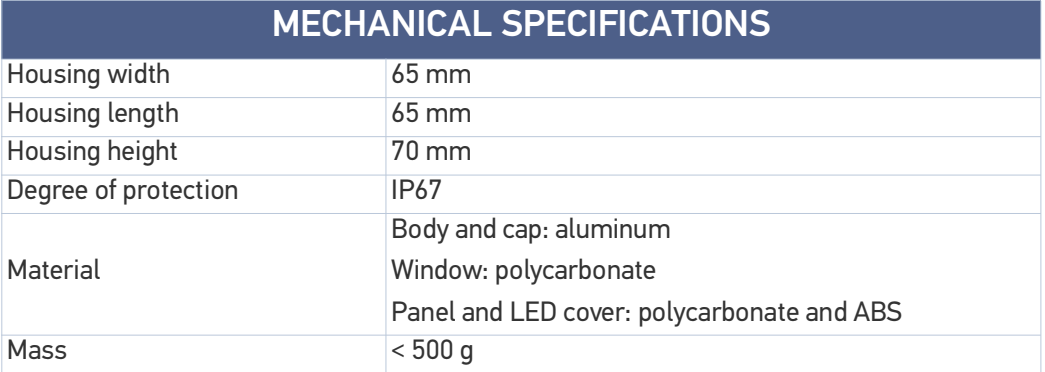

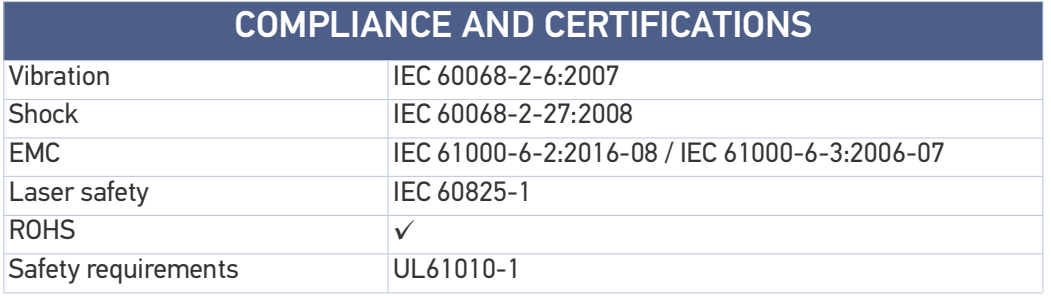

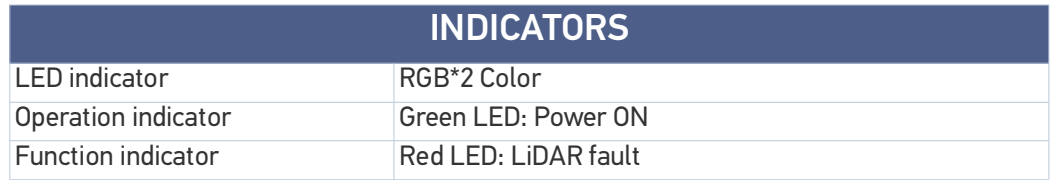

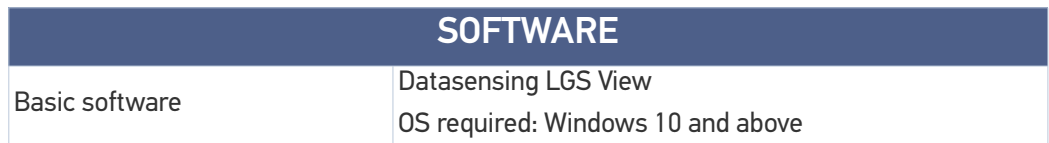

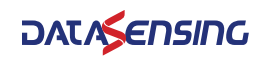

# <span id="page-30-0"></span>**CHAPTER 8 CABLES AND ACCESSORIES**

## <span id="page-30-1"></span>CABLES

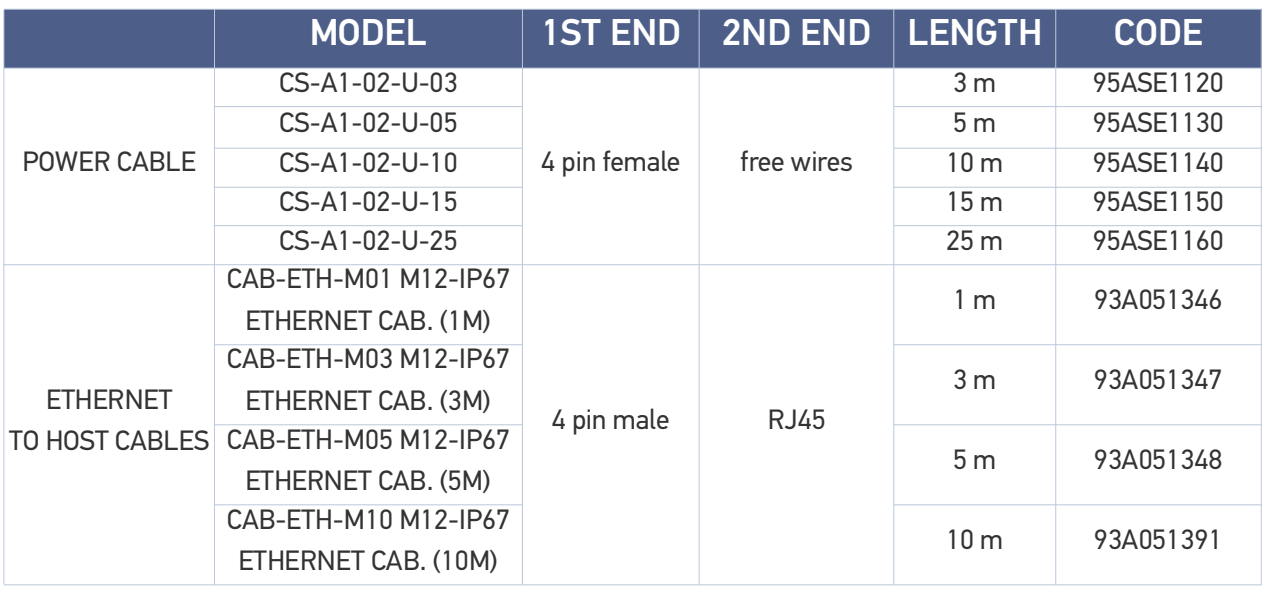

## <span id="page-30-2"></span>**ACCESSORIES**

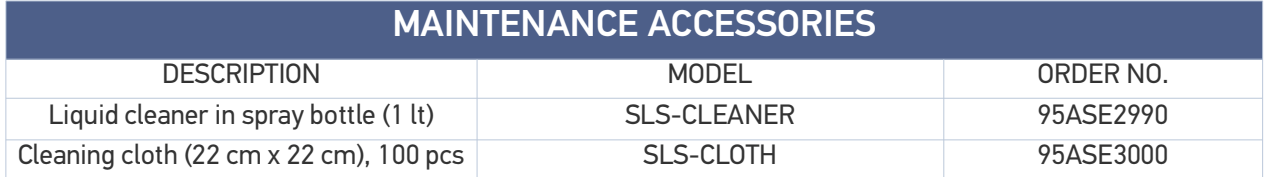

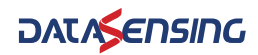

# <span id="page-31-0"></span>**CHAPTER 9 TROUBLESHOOTING**

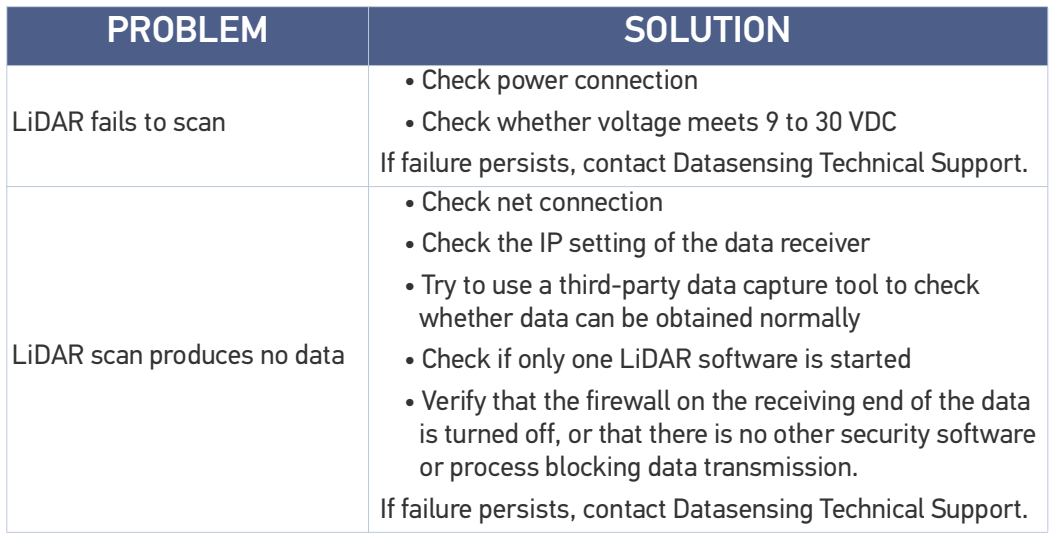

# <span id="page-32-0"></span>**APPENDIX A DATA PACKET**

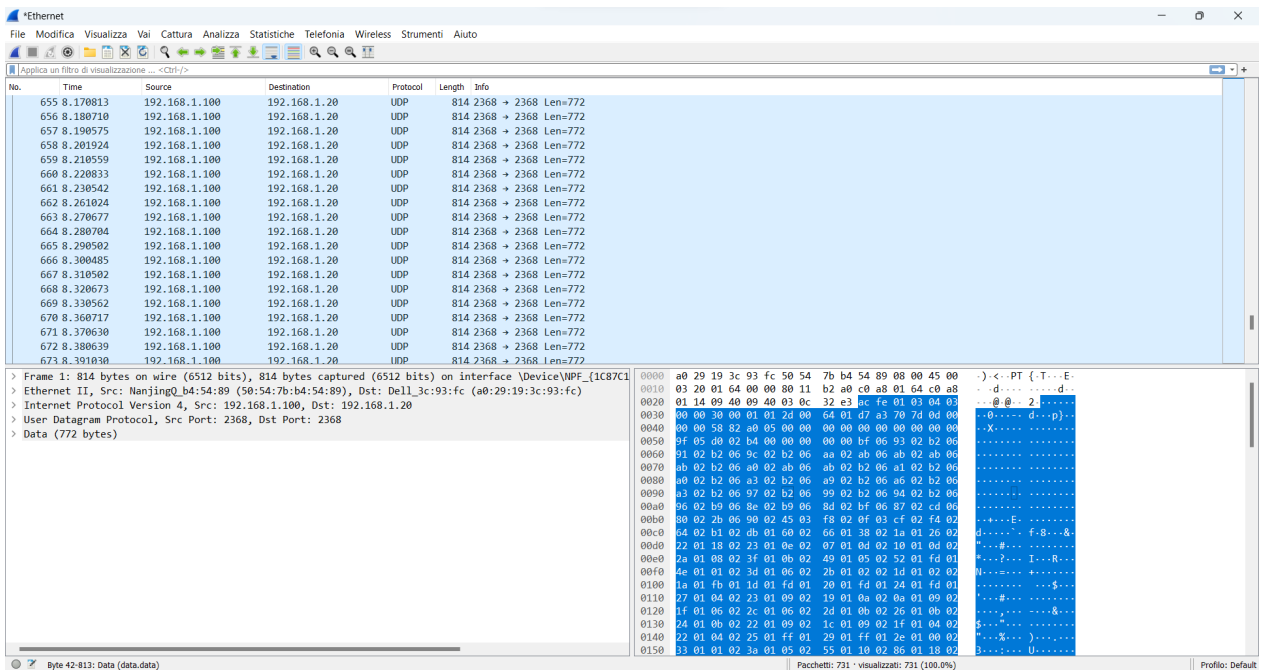

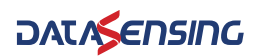

# <span id="page-33-0"></span>**APPENDIX B MECHANICAL DIMENSIONS**

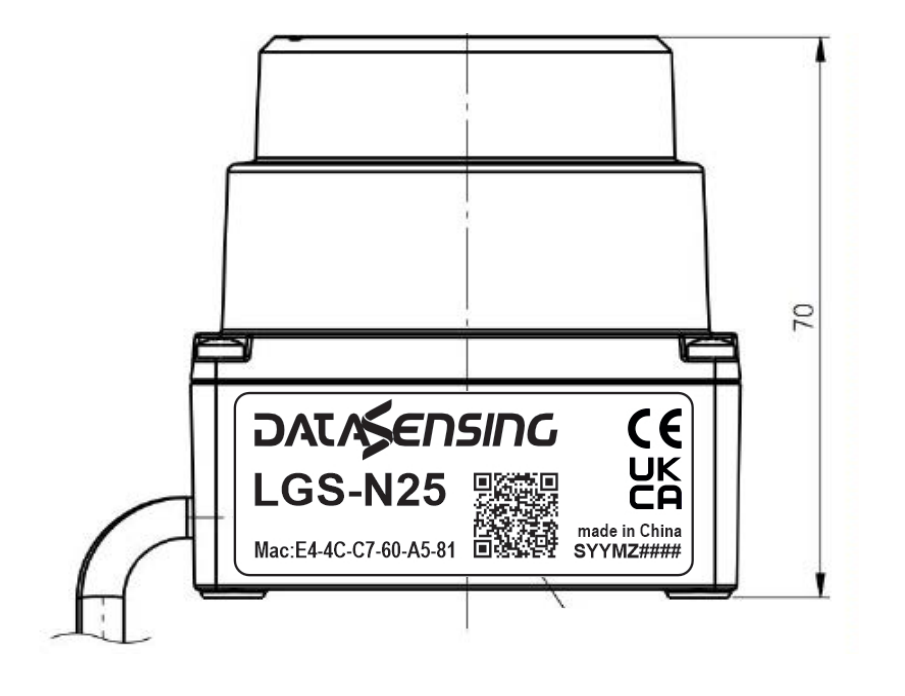

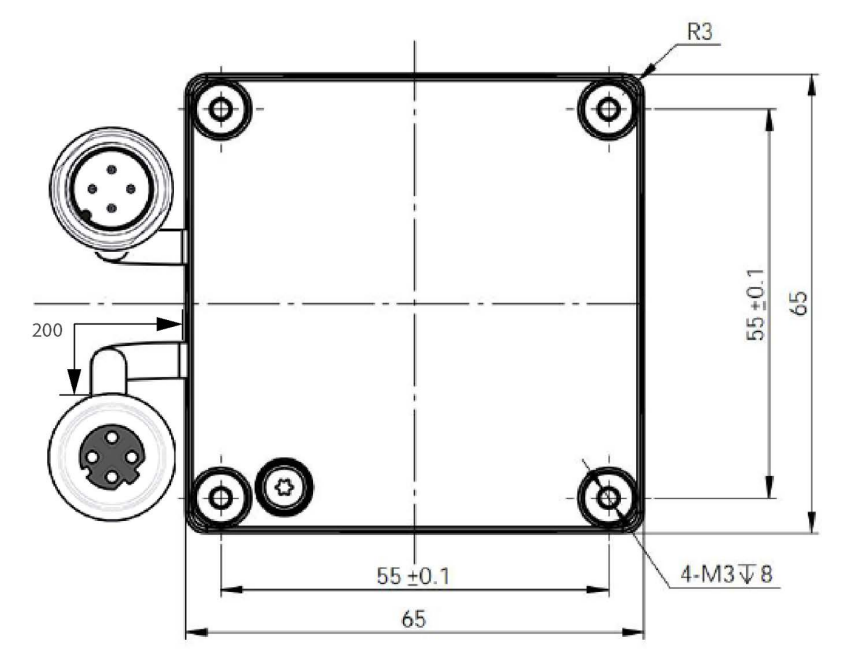

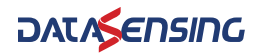

# <span id="page-34-0"></span>**APPENDIX C RECOMMENDATIONS FOR MECHANICAL INSTALLATION**

- 1. Protect the product respect to high shock and vibration source.
- 2. Do not expose it to any direct sunlight (windows, skylights) or any other heat source in order to keep the temperature as the standard profile
- 3. It is recommended that the installation base used to fix the LiDAR be as flat as possible without any unevenness.
- 4. The positioning posts on the installation base should strictly follow the depth of the positioning posts at the bottom of the LiDAR. The height of the positioning posts should not be higher than 4mm. The material of the mounting base is recommended to be aluminum alloy or similar metallic material.
- 5. When installing the LiDAR, if there are contact mounting surfaces above and below the LiDAR, please ensure that the distance between the mounting surfaces is greater than the height of the LiDAR to avoid damaging to his parts.
- 6. When installing and wiring the LiDAR, do not pull excessively the wires and keep it a bit loose.
- 7. In order to avoid any impact on measurement accuracy due to mutual interference between LiDARs, we recommend installation as shown below

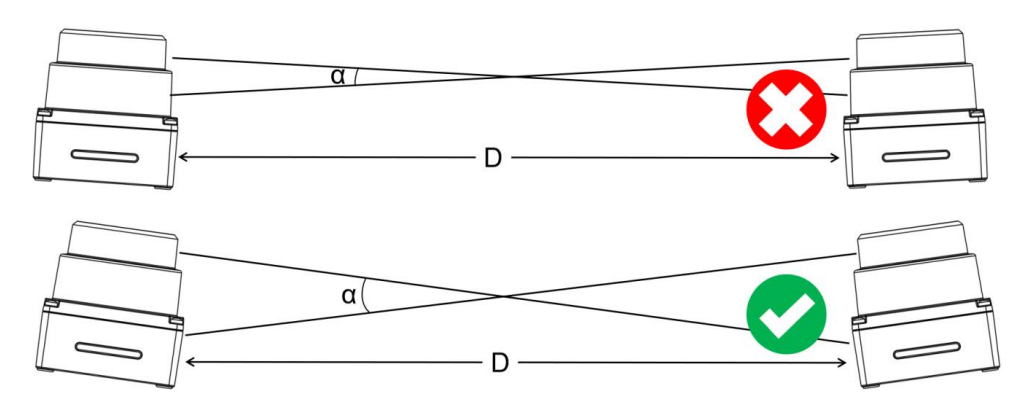

Figure 1 Multiple liDARs on the same plane to prevent optical path crosstalk

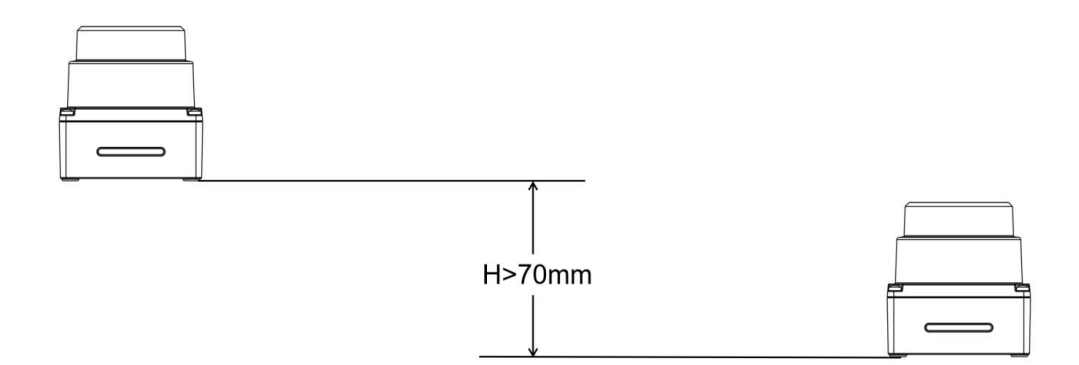

#### Figure 2 Multiple liDARs forward placement

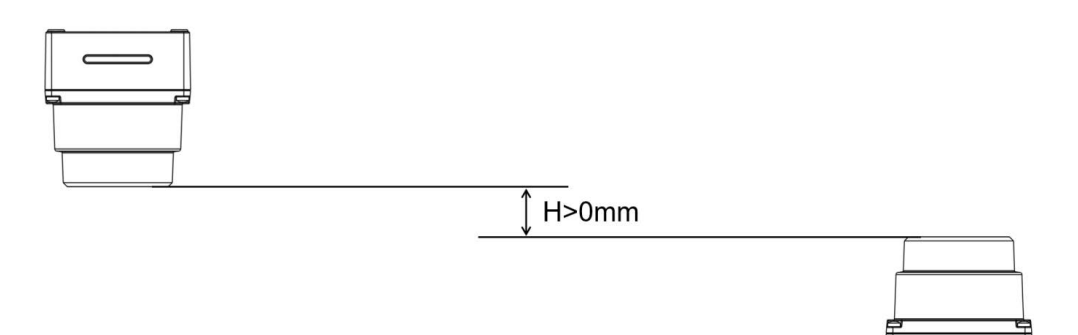

#### Figure 3 Multiple liDARs window covers placed opposite each other

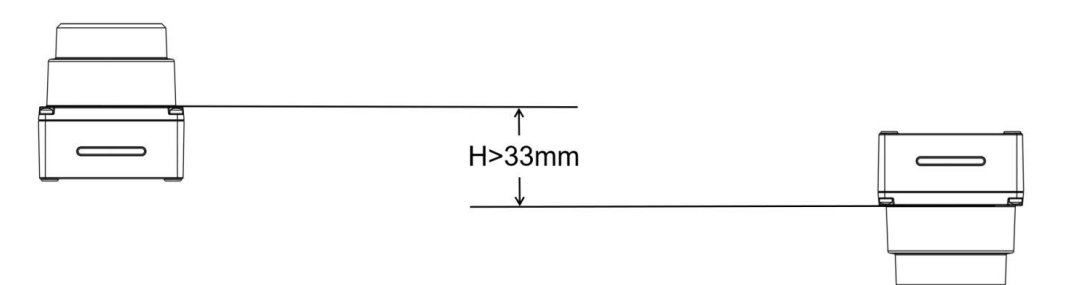

Figure 4 Multiple liDARs bottoms placed opposite each other

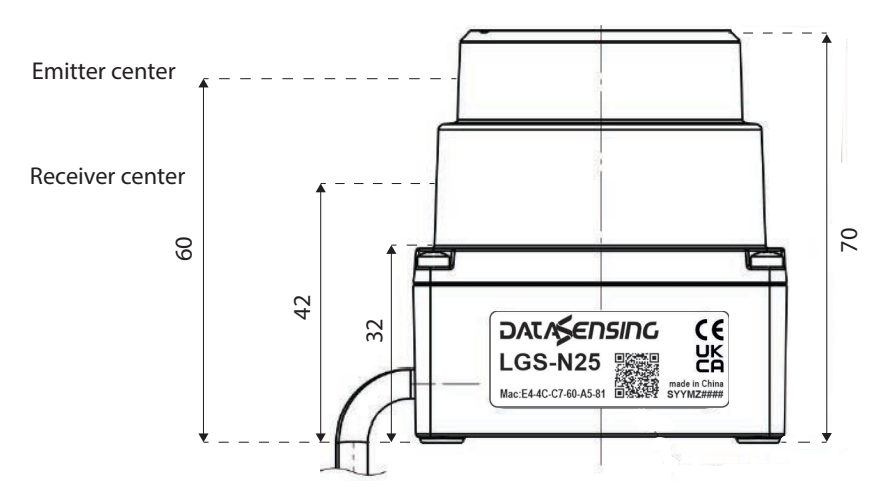

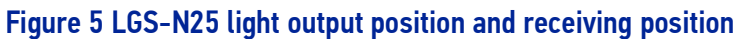

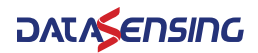

 $\epsilon$ 

# <span id="page-36-0"></span>**APPENDIX D CLEANING OF SENSORS**

In order to accurately sense the surrounding environment, LGS-N25 needs to be kept clean, especially the ring-shaped optical window.

#### <span id="page-36-1"></span>**Precautions**

Please read the contents of this Appendix D carefully and completely before cleaning LGS-N25 liDAR otherwise improper operation may damage the equipment.

#### <span id="page-36-2"></span>Required materials

- 1. Clean fiber cloth ref. maintenance accessory "SLS-CLOTH" 95ASE3000
- 2. Spray filled with clean water
- 3. Anti-static alcohol free solution ref. maintenance accessory "SLS-CLEANER" 95ASE2990
- 4. Clean gloves

#### <span id="page-36-3"></span>Cleaning method

If there is only some dust adhered to the surface of the radar, you can directly use the clean fiber cloth 95ASE3000 with a small amount of anti-static alcohol free solution 95ASE2990 to gently wipe the surface of the window LiDAR, and then wipe it dry with a dry and clean fiber cloth.

If the surface of liDAR's optical window is stained with lumps of foreign matter such as mud, clean water should first be sprayed on the surface of the dirty parts to remove the mud and other foreign matter.

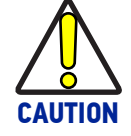

#### **Do not wipe off the mud directly with a fiber cloth, as this may scratch the surface irreparably).**

If the first operation result not effective, secondly, spray warm water, with eventually mild soap, on the dirty area.

The lubricating effect of soapy water can accelerate the removal of foreign matter.

Gently try to wipe the surface of the liDAR with the fiber cloth again, but be careful not to scratch the window surface.

Finally, clean the soap residue on the liDAR surface with clean water (if there is still residue on the surface clean it again with anti-static alcohol free solution), and wipe it dry with a dry microfiber cloth

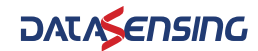

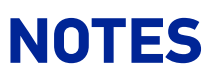

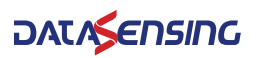

[© 2024 Datasensing S.r.l.](#page-1-0) • All rights reserved • Without limiting the rights under copyright, no part of this documentation may be reproduced, stored in or introduced into a retrieval system, or transmitted in any form or by any means, or for any purpose, without the express written permission of Datasensing S.r.l. • Datasensing and the Datasensing logo are trademarks of Datasensing S.r.l.

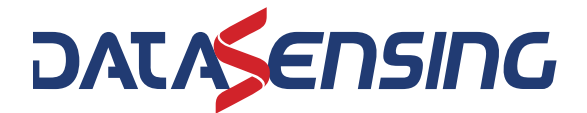

**Datasensing S.r.l.** Strada S. Caterina 235 **|** 41122 Modena **|** Italy

Tel. +39 059 420411 **|** Fax +39 059 253973